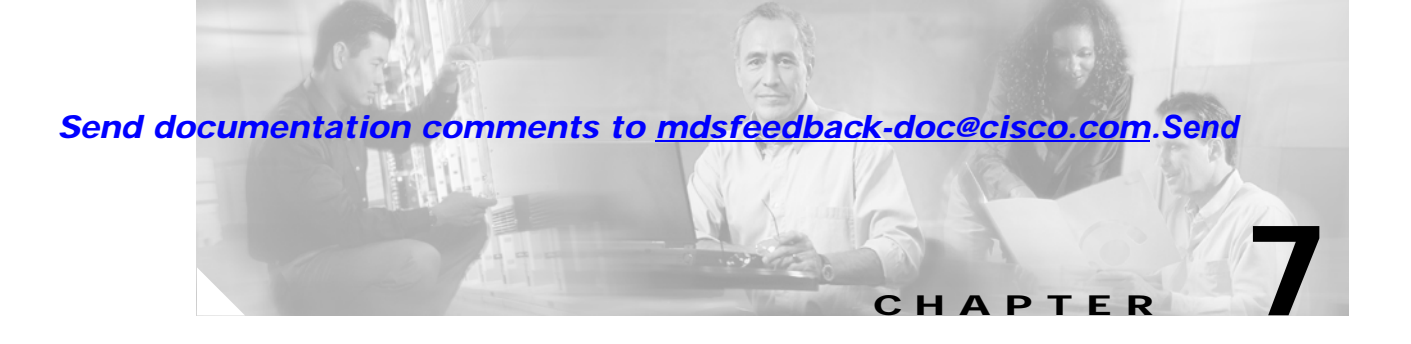

# **Managing Interfaces**

Fabric Manager allows you to configure and monitor interfaces on multiple Cisco 9000 switches. The Device Manager allows you to configure and monitor interfaces on a single Cisco 9000 switch.

This chapter describes how to configure interfaces using the Fabric Manager and Device Manager. For information about interfaces and configuring them using the command-line interface (CLI), refer to the *Cisco 9000 Family Configuration Guide*. This chapter includes the following sections:

- **•** [Managing Ports, page 7-1](#page-0-0)
- **•** [Managing PortChannel Interfaces, page 7-12](#page-11-0)
- **•** [Monitoring Port Statistics, page 7-16](#page-15-0)

# <span id="page-0-0"></span>**Managing Ports**

This section describes how to enable, disable, configure, and view port attributes and statistics. It includes the following topics:

- **•** [Enabling or Disabling Ports, page 7-1](#page-0-1)
- **•** [Managing General Port Attributes, page 7-2](#page-1-0)
- **•** [Managing Interface Attributes for Ports, page 7-4](#page-3-0)
- **•** [Viewing FLOGI Attributes, page 7-5](#page-4-0)
- **•** [Viewing Port ELP Attributes, page 7-7](#page-6-0)
- **•** [Viewing Trunking Information, page 7-9](#page-8-0)
- **•** [Managing Physical Attributes for a Port, page 7-10](#page-9-0)
- **•** [Viewing Port Capability Attributes, page 7-11](#page-10-0)

## <span id="page-0-1"></span>**Enabling or Disabling Ports**

To enable a port, right-click on a disabled port in Device Manager and choose **Enable** from the pop-up menu.

To disable a port, right-click on a enabled port in Device Manager and choose **Disable** from the pop-up menu.

To enable or disable multiple ports, ctrl-click each port or drag the mouse around a group of ports. Then right-click any of the selected ports and click either **Enable** or **Disable** from the pop-up menu.

## <span id="page-1-0"></span>**Managing General Port Attributes**

To manage general port attributes, such as Alias, PortVsan, and Admin Mode from the Fabric Manager, select the Switch tab at the bottom of the screen and choose **Interface** from the menu tree and then choose the type of port. To manage these attributes from the Device Manager, choose the type of port from the Interface menu. You can select FxPorts, xEPorts, Enabled Ports, All Ports, or the Mgmt Port.

The following are the different port types supported by the Cisco MDS 9000 Family.

- **•** xE ports:
	- **–** An E\_Port (expansion port) connects two switches and can carry frames between switches for configuration and management of the fabric for a single VSAN.
	- **–** A TE\_Port (trunking expansion port) allows a link between two Cisco 9000 switches to carry traffic for multiple VSANs.
- **•** Fx ports:
	- **–** An F\_Port (fabric port) connects to an N\_Port (end node port) on a host node through a point-to-point link.
	- **–** An Fl\_Port (fabric loop port) connects to an NL\_Port (end node loop port) on a public loop through a point-to-point link or an arbitrated loop.
- **•** A TL (translative loop) port may be connected to one or more private loop devices (NL ports). TL ports are unique to Cisco MDS 9000 Family switches and have similar properties to FL ports. The default is Auto, so the switch will autonegotiate the port speed.

For further information about port types, refer to the *Cisco 9000 Family Configuration Guide*.

The dialog boxes from the Fabric Manager display attributes for multiple switches. [Figure 7-1](#page-1-1) shows the dialog box with the General tab selected from the Device Manager, which displays general attributes for a single switch.

|      |       | General  Other   FLOGI   ELP   Trunk Status   Physical   Capability |         |           |                                 |                 |              |             |       |        |            |           |                       |
|------|-------|---------------------------------------------------------------------|---------|-----------|---------------------------------|-----------------|--------------|-------------|-------|--------|------------|-----------|-----------------------|
|      | 内障の日の |                                                                     |         |           |                                 |                 |              |             |       |        |            |           |                       |
|      |       |                                                                     | Mode    |           | <b>Trunk</b><br>Speed<br>Status |                 |              |             |       |        |            |           |                       |
| Port | Alias | PortVsan                                                            | Admin   | Oper      | Admin                           | Oper            | AllowedVsans | ActiveVsans | Admin | Oper   | Admin      | Oper      | Cause                 |
| 4/1  |       |                                                                     | 1 auto  | TE.       | ltrunk                          | trunk           | 1-4093       | $1 - 2, 10$ | lauto | 2 Gbps | <b>Lup</b> | UP        | Inone                 |
| 4/2  |       |                                                                     | 1 lauto | <b>TE</b> | trunk                           | trunk           | 1-4093       | $1 - 2.10$  | auto  | 2 Gbps | lup        | <b>UP</b> | Inone                 |
| 4/3  |       |                                                                     | 1 auto  | TE.       | ltrunk                          | trunk           | 1-4093       | $1 - 2, 10$ | lauto | 2 Gbps | lup        | UP        | Inone                 |
| 4/4  |       |                                                                     | 1 auto  | TE        | Itrunk                          | trunk           | 1-4093       | $1 - 2.10$  | lauto | 2 Gbps | lup        | UP        | Inone                 |
| 4/5  |       |                                                                     | 1 auto  | <b>TE</b> | ltrunk                          | trunk           | 1-4093       | $1 - 2,10$  | lauto | 2 Gbps | <b>Lup</b> | <b>UD</b> | Inone                 |
| 4/6  |       |                                                                     | 1 auto  | <b>TE</b> | ltrunk                          | trunk           | 1-4093       | $1 - 2, 10$ | lauto | 2 Gbps | lup        | UP        | Inone                 |
| 4/7  |       |                                                                     | 1 auto  | TE        | ltrunk                          | trunk           | 1-4093       | $1 - 2, 10$ | lauto | 2 Gbps | lup        | <b>UP</b> | Inone                 |
| 4/8  |       |                                                                     | 1 auto  | <b>TE</b> | <b>Itrunk</b>                   | trunk           | 1-4093       | $1 - 2, 10$ | lauto | 2 Gbps | lup        | UP        | Inone                 |
| 4/9  |       |                                                                     | 1 auto  | <b>TE</b> | ltrunk                          | trunk           | 1-4093       | $1 - 2,10$  | auto  | 2 Gbps | lup        | UP        | Inone                 |
| 4/10 |       |                                                                     | 1 auto  | TE.       | ltrunk                          | trunk           | 1-4093       | $1 - 2, 10$ | lauto | 2 Gbps | lup.       | UP        | Inone                 |
| 4/11 |       |                                                                     | 1 auto  | TE.       | ltrunk                          | trunk           | 1-4093       | $1 - 2,10$  | auto  | 2 Gbps | lup        | UP        | Inone                 |
| 4/12 |       |                                                                     | 1 auto  | lauto     | ltrunk                          | nonTrunk        | 1-4093       | none        | lauto | 0 Mbps | lup        | disabled  | FcotNotPresent        |
| 4/13 |       |                                                                     | 1 auto  | FL.       | trunk                           | nonTrunk        | $1 - 4093$   | none        | auto  | 1 Gbps | lup        | UP        | none                  |
| 4/14 |       |                                                                     | 1 auto  | lauto     | ltrunk                          | nonTrunk 1-4093 |              | none        | lauto | 0 Mbps | lup        | disabled  | <b>fcotNotPresent</b> |
| 4/15 |       |                                                                     | 1 auto  | auto      | trunk                           | nonTrunk 1-4093 |              | none        | auto  | 0 Mbps | lup        | disabled  | <b>FcotNotPresent</b> |
| 4/16 |       |                                                                     | 1 auto  | lauto     | ltrunk                          | nonTrunk 1-4093 |              | none        | lauto | 0 Mbps | lup        | disabled  | FcotNotPresent        |

<span id="page-1-1"></span>*Figure 7-1 Interface > All Ports Dialog Box, Device Manager*

The dialog boxes in both tools provide the information described in [Table 7-1](#page-2-0) (the order of the columns varies slightly between the two tools).

<span id="page-2-0"></span>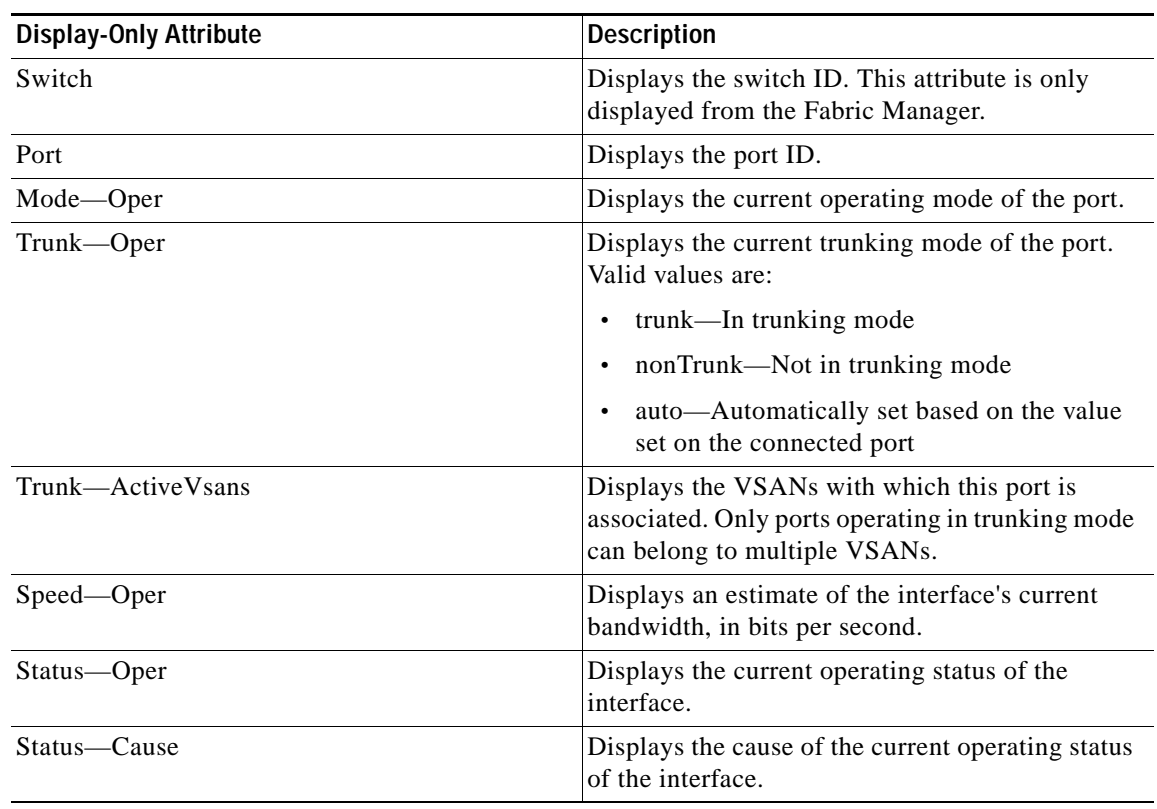

#### *Table 7-1 Interface > xxPorts > General —Display-Only Port Attributes*

[Table 7-2](#page-2-1) describes the configurable port attributes.

#### <span id="page-2-1"></span>*Table 7-2 Interface > xxPorts > General—Configurable Port Attributes*

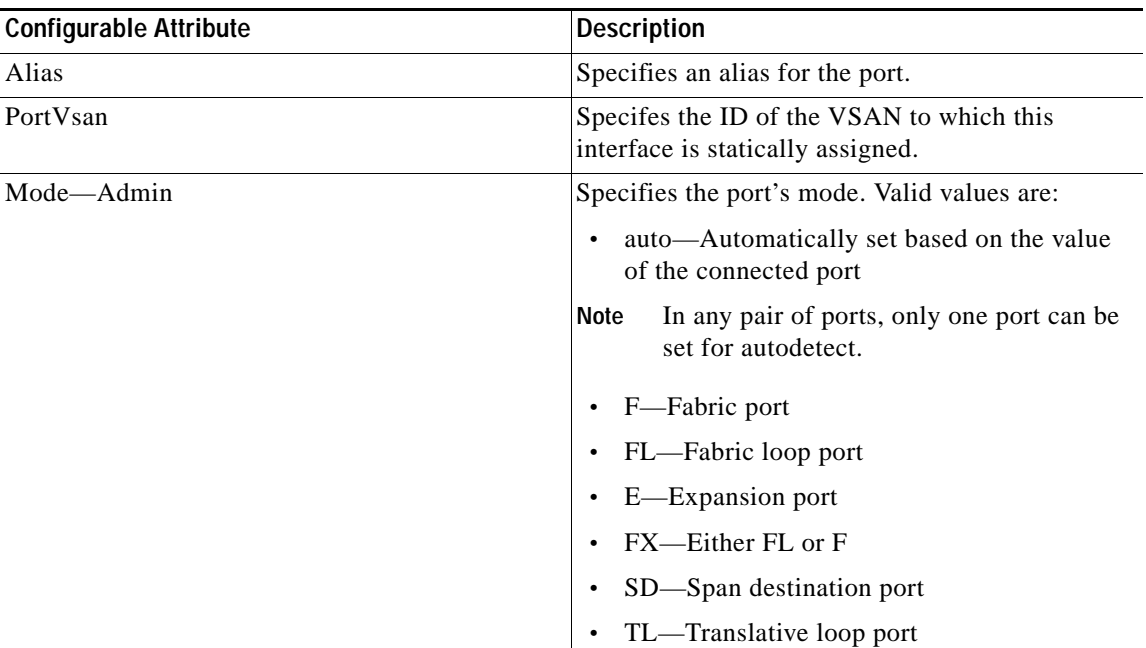

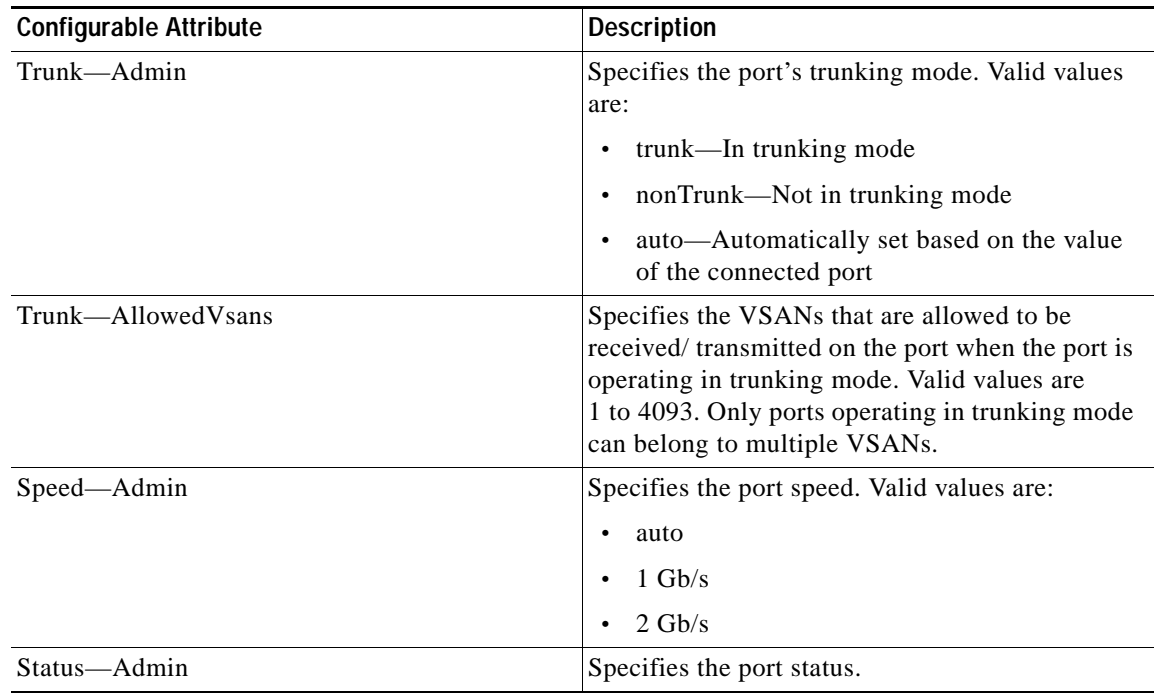

#### *Table 7-2 Interface > xxPorts > General—Configurable Port Attributes (continued)*

## <span id="page-3-0"></span>**Managing Interface Attributes for Ports**

To manage port interface attributes from the Fabric Manager, choose **Interface** from the menu tree and then choose one of the following port types to be configured:

- **•** Port Channels
- **•** xEPorts
- **•** FxPorts
- **•** Other Ports

To manage port interface attributes from the Device Manager, choose a port type from the Interface menu.

The Fabric Manager dialog box displays interface attributes for multiple switches. The dialog box from Device Manager displays interface attributes for a single switch. Both dialog boxes provide the display-only information described in [Table 7-3](#page-3-1).

<span id="page-3-1"></span>*Table 7-3 Interface > xxPorts > Interfaces—Display Only Attributes*

| <b>Display-Only Attribute</b> | Description                                                                          |
|-------------------------------|--------------------------------------------------------------------------------------|
| Switch                        | Displays the switch ID. This attribute is only<br>displayed from the Fabric Manager. |
| Index                         | Displays the port ID. This attribute is only<br>displayed from the Fabric Manager.   |

| <b>Display-Only Attribute</b> | <b>Description</b>                                                                                                    |
|-------------------------------|----------------------------------------------------------------------------------------------------|
| Mtu                           | Displays the size of the largest packet that can be<br>sent or received on the interface, specified in<br>octets. For interfaces that transmit network<br>datagrams, this is the size of the largest network<br>datagram that can be sent on the interface. |
| LastChange                    | Displays the date and time the interface entered its<br>current operating state.                                                                                                    |
| PortChannelid                 | Displays the PortChannel to which this port<br>belongs.                                                                                                    |
| Wwn                           | Displays the 64-bit world wide name for the port.                                                                                                    |
| <b>BbCreditModel</b>          | Displays the buffer-to-buffer credit model used by<br>the port.                                                                                                    |
|                               | An alternate BbCreditModel can be used in an<br>arbitrated loop topology to manage the flow of<br>frames between the two ports participating in the<br>loop circuit.                                                                                        |
| HoldTime                      | Displays the maximum time (in milliseconds) that<br>the port holds a frame in the transmitter buffer<br>before discarding it, if it is unable to deliver the<br>frame.                                                                                      |
|                               | A zero (0) value indicates the frame is discarded<br>immediately if the port is unable to deliver the<br>frame.                                                                                                    |

*Table 7-3 Interface > xxPorts > Interfaces—Display Only Attributes (continued)*

[Table 7-4](#page-4-1) describes the configurable interface attributes for ports.

*Table 7-4 Interface > xxPorts > Interfaces—Configurable Attributes*

| <b>Configurable Attribute</b> | Description                             |
|-------------------------------|-----------------------------------------|
| Alias                         | Specifies the alias for the interface.  |
| EnableLinkTrap                | Enables or disables traps for the link. |

## <span id="page-4-1"></span><span id="page-4-0"></span>**Viewing FLOGI Attributes**

To view fabric login (FLOGI) attributes, such as the Fibre Channel ID (FCID), port name, and class of service for FxPorts from the Fabric Manager, choose **Interface** > **FxPorts** > **LoggedIn** on the menu tree.

To view FLOGI attributes from the Device Manager, choose **FxPorts** or **All Ports** from the Interface menu and click the **FLOGI** tab.

The dialog box in Fabric Manager displays attributes for multiple switches. The dialog box from Device Manager displays attributes for a single switch. Both dialog boxes provide the display-only information described in [Table 7-5](#page-5-0).

<span id="page-5-0"></span>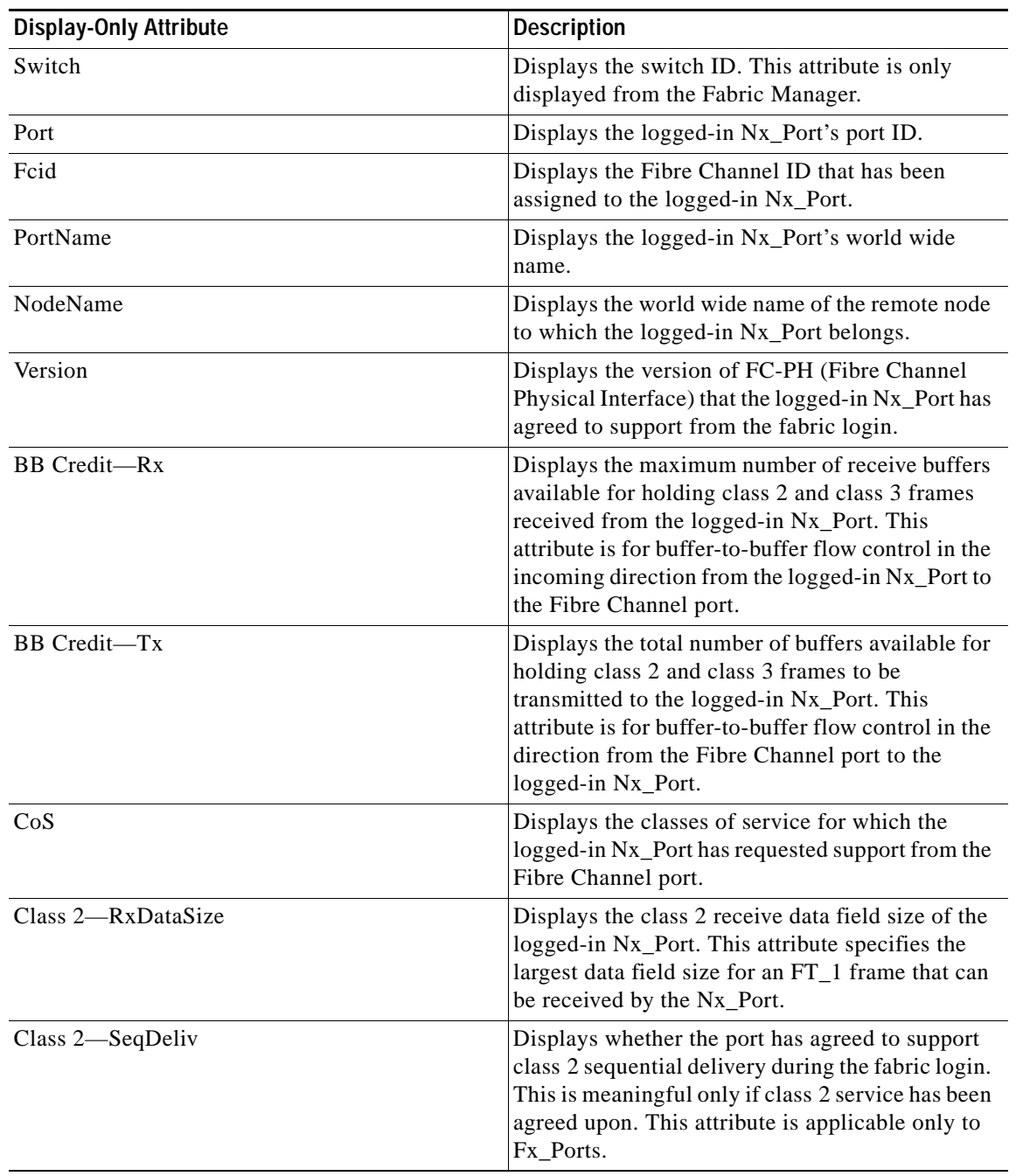

#### *Table 7-5 Interface > FxPorts > LoggedIn—Display-Only Attributes*

| <b>Display-Only Attribute</b> | <b>Description</b>                                                                                                    |
|-------------------------------|----------------------------------------------------------------------------------------------------|
| $Class 3 - RxDataSize$        | Displays the class 3 receive data field size of the<br>logged-in Nx_Port. This attribute specifies the<br>largest data field size for an FT_1 frame that can<br>be received by the Nx_Port.                                        |
| Class 3—SeqDeliv              | Displays whether the FxPort has agreed to support<br>class 3 sequential delivery during the fabric login.<br>This is meaningful only if class 3 service has been<br>agreed upon. This attribute is applicable only to<br>Fx Ports. |

*Table 7-5 Interface > FxPorts > LoggedIn—Display-Only Attributes (continued)*

## <span id="page-6-0"></span>**Viewing Port ELP Attributes**

To monitor exchange link parameter (ELP) attributes, such as port and node world wide names and class of service from the Fabric Manager, choose **Interface** > **xEPorts** > **ELP** from the menu tree. To monitor these attributes from the Device Manager, choose **xEPorts** or **All Ports** from the Interface menu and click the **ELP** tab.

The dialog box in Fabric Manager displays attributes for multiple switches. The dialog box from Device Manager displays attributes for a single switch. Both dialog boxes provide the display-only information described in [Table 7-6](#page-6-1).

| <b>Display-Only Attribute</b>                                          | <b>Description</b>                                                                                                    |
|------------------------------------------------------------------------|----------------------------------------------------------------------------------------------------|
| Switch                                                                 | Displays the switch ID. This attribute is only<br>displayed from the Fabric Manager.                                                                                                    |
| Port                                                                   | Displays the port ID.                                                                                                    |
| NbrPortNodeName (Fabric Manager)<br>NeighborWWNs-Port (Device Manager) | Displays the node world wide name of the peer<br>(neighbor) node.                                                                                                    |
| NbrPortName (Fabric Manager)<br>NeighborWWNs—Node (Device Manager)     | Displays the port world wide name of the peer<br>(neighbor) Interconnect_Port.                                                                                                    |
| BbCredit-Rx                                                            | Displays the maximum number of receive buffers<br>available for holding class 2, class 3, and class F<br>frames received from the peer Interconnect_Port.<br>This attribute provides buffer-to-buffer flow<br>control in the incoming direction from the peer<br>Interconnect_Port to the local Interconnect_Port. |
| $BbCredit$ -Tx                                                         | Displays the total number of buffers available for<br>holding class 2, class 3, and class F frames to be<br>transmitted to the peer Interconnect_Port. This<br>attribute provides buffer-to-buffer flow control in<br>the direction from the local Interconnect_Port to<br>peer Interconnect_Port.                 |

<span id="page-6-1"></span>*Table 7-6 Interface > xEPorts > ELP —Display-Only Attributes*

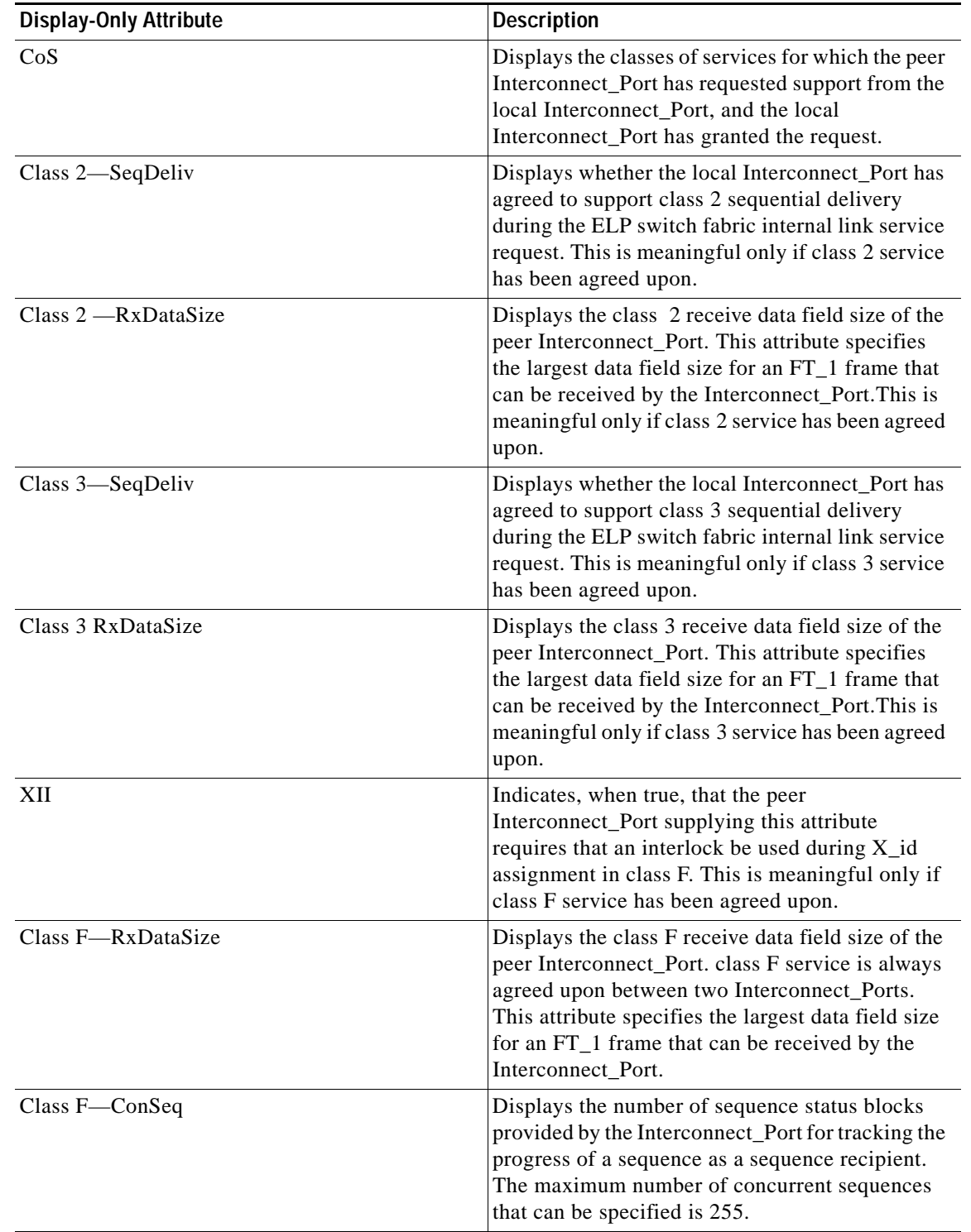

#### *Table 7-6 Interface > xEPorts > ELP —Display-Only Attributes (continued)*

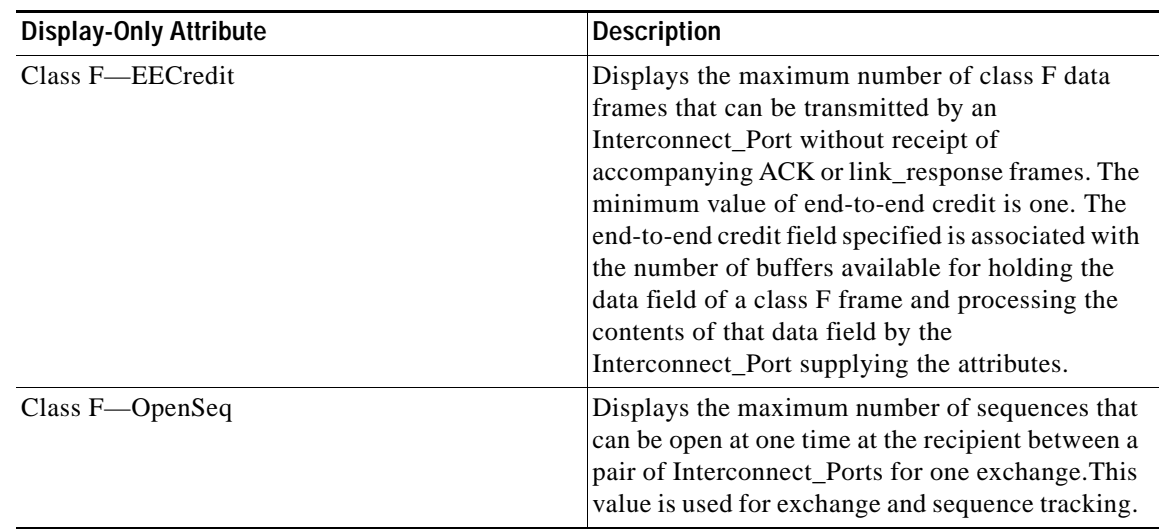

#### *Table 7-6 Interface > xEPorts > ELP —Display-Only Attributes (continued)*

## <span id="page-8-0"></span>**Viewing Trunking Information**

To monitor trunking for ports from the Fabric Manager, choose **Interface** > **xEPorts** > **Trunk Status** from the menu tree. To view trunking for ports from the Device Manager, choose **xEPorts** from the Interface menu and then click the **Trunk Status** tab.

The dialog box in Fabric Manager displays attributes for multiple switches. The dialog box from Device Manager displays attributes for a single switch. Both dialog boxes provide the display-only information described in [Table 7-7](#page-8-1).

<span id="page-8-1"></span>*Table 7-7 Interface > xEPorts > Trunk Status—Display-Only Attributes*

| <b>Display-Only Attribute</b> | <b>Description</b>                                                                                   |
|-------------------------------|----------------------------------------------------------------------------------------------------|
| Switch                        | Displays the switch ID. This attribute is only<br>displayed from the Fabric Manager.                 |
| Port, Vsan                    | Displays the port ID and the VSAN ID.                                                                |
| <b>OperStatus</b>             | Displays the current operating state of the port.<br>Valid values are up, down, and disabled.        |
|                               | If the port is in trunking mode, it is possible for<br>the port state to be down only in some VSANs. |
| <b>OperStatusCause</b>        | Displays the cause of the port's current operating<br>state.                                         |

## <span id="page-9-0"></span>**Managing Physical Attributes for a Port**

To configure beacon mode and monitor physical attributes for ports from the Fabric Manager, choose **Interface** from the menu tree and choose the type of port to be configured:

- **•** Port Channels
- **•** xEPorts
- **•** FxPorts
- **•** Other Ports

To configure beacon mode and monitor physical attributes for ports from the Device Manager, choose the type of port from the Interface menu and click the **Physical** tab.

The dialog box in Fabric Manager displays attributes for multiple switches. The dialog box from Device Manager displays attributes for a single switch. Both dialog boxes provide the display-only information described in [Table 7-8.](#page-9-1)

| Display-Only Attribute  | <b>Description</b>                                                                                   |
|-------------------------|----------------------------------------------------------------------------------------------------|
| Switch                  | Displays the switch ID. This attribute is only<br>displayed from the Fabric Manager.                 |
| Index (Fabric Manager)  | Displays the port ID.                                                                                |
| ID (Device Manager)     |                                                                                                    |
| <b>ConnectorPresent</b> | Displays whether the interface has a physical<br>connector. Valid values are true and false.         |
|                         | This attribute is only displayed from the Device<br>Manager.                                         |
| TransmitterType         | Displays the technology type of the port.                                                            |
| ConnectorType           | Displays the module type of the port connector.<br>Valid values are:                                 |
|                         | embedded—The gigabit interface converter<br>(GBIC) hardware is not removable.                        |
|                         | gbicSerialid-Displays if the GBIC serial ID<br>can be read, otherwise it displays<br>gbicNoSerialid. |
|                         | sfpSerialid—Displays if the GBIC's serial ID<br>can be read, otherwise it displays<br>sfpNoSerialid. |
| SerialNo                | Displays the serial number of the GBIC.                                                              |
| Revision                | Displays the port revision of the GBIC.                                                              |
| Vendor                  | Displays the name of the GBIC manufacturer.                                                          |

<span id="page-9-1"></span>*Table 7-8 Interface > FxPorts > Physical—Display-Only Attributes*

To enable or disable beacon mode, check the **BeaconMode** check box. When beacon mode is enabled, an interface LED flashes to identify the interface.

<span id="page-10-1"></span>.

#### *Send documentation comments to*

## <span id="page-10-0"></span>**Viewing Port Capability Attributes**

To monitor port capability attributes, such as buffer-to-buffer credit, hold time, and class of service from the Fabric Manager, choose **Interface** from the menu tree and choose the type of port to be configured:

- **•** xEPorts
- **•** FxPorts
- **•** Disabled Ports

To monitor these attributes from the Device Manager, choose the type of port from the Interface menu and click the **Capability** tab.

The dialog box in Fabric Manager displays attributes for multiple switches. The dialog box from Device Manager displays attributes for a single switch. Both dialog boxes provide the display-only information described in [Table 7-9](#page-10-1).

| <b>Display-Only Attribute</b> | <b>Description</b>                                                                                                    |
|-------------------------------|----------------------------------------------------------------------------------------------------|
| Switch                        | Displays the switch ID. This attribute is only<br>displayed from the Fabric Manager.                                                                                |
| Port                          | Displays the port ID.                                                                                                    |
| FephVersion-Low               | Displays the lowest version of FC-PH that the port<br>is capable of supporting.                                                                                     |
| FcphVersion-High              | Displays the highest version of FC-PH that the<br>port is capable of supporting.                                                                                    |
| BbCredit-Min                  | Displays the minimum number of receive buffers<br>the port hardware (ASIC) is capable of holding for<br>class 2 or class 3 frames from the attached<br>Nx Port.     |
|                               | Displays, for xE_ports, the maximum number of<br>receive buffers the port hardware (ASIC) is<br>capable of holding for class F frames from the<br>attached xE_port. |
| BbCredit-Max                  | Displays the maximum number of receive buffers<br>the port hardware (ASIC) is capable of holding for<br>class 2 or class 3 frames from the attached<br>Nx Port.     |
|                               | Displays, for xE_ports, the maximum number of<br>receive buffers the port hardware (ASIC) is<br>capable of holding for class F frames from the<br>attached xE_port. |
| RxDataSize-Min                | Displays the minimum size of the data field (in<br>bytes) in a frame that the port is capable of<br>receiving from its attached port.                               |
| RxDataSize-Max                | Displays the maximum size of the data field (in<br>bytes) in a frame that the port is capable of<br>receiving from its attached port.                               |

*Table 7-9 Interface > FxPorts > Capabilities—Display-Only Attributes*

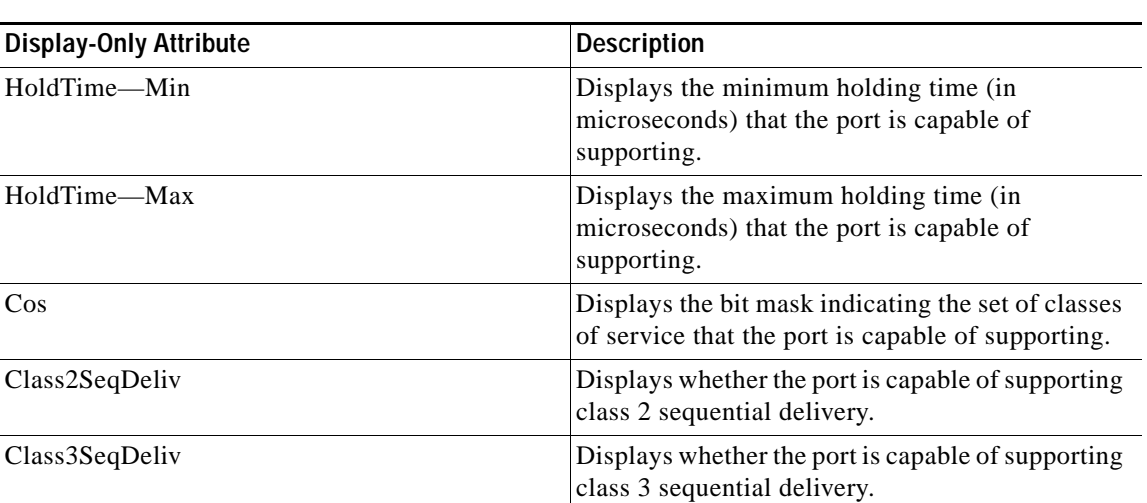

#### *Table 7-9 Interface > FxPorts > Capabilities—Display-Only Attributes (continued)*

*Send documentation comments to* 

# <span id="page-11-0"></span>**Managing PortChannel Interfaces**

PortChanneling, also called port bundling, is the aggregation of multiple physical ports into one logical port to provide higher bandwidth, load balancing, and link redundancy. The Fabric Manager allows you to configure and monitor PortChannel interfaces on multiple Cisco 9000 switches. The Device Manager allows you to configure and monitor PortChannel interfaces on a single Cisco 9000 switch. This section describes how to configure PortChannel interfaces using the Fabric Manager and the Device Manager and includes the following topics:

- **•** [Managing PortChannel General Attributes, page 7-12](#page-11-1)
- **•** [Managing PortChannel Interface Attributes, page 7-14](#page-13-0)

## <span id="page-11-1"></span>**Managing PortChannel General Attributes**

To manage PortChannels from the Fabric Manager, choose **Interface > PortChannels > General** from the menu tree. To manage PortChannels from the Device View, choose **PortChannels** from the Interface menu.

The dialog box in Fabric Manager displays attributes for multiple switches. The dialog box from Device Manager ([Figure 7-2\)](#page-11-2) displays attributes for a single switch.

<span id="page-11-2"></span>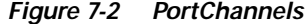

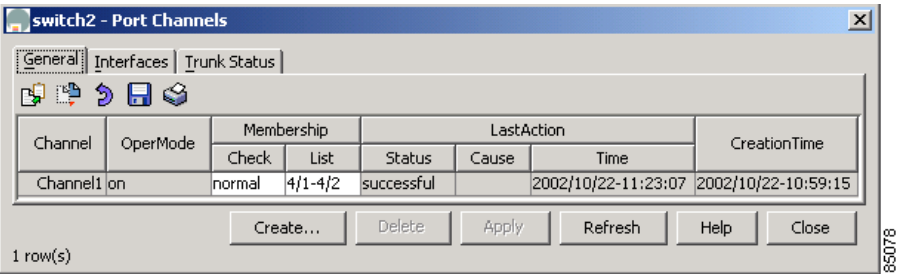

Both dialog boxes show the display-only information described in [Table 7-10.](#page-12-0)

<span id="page-12-0"></span>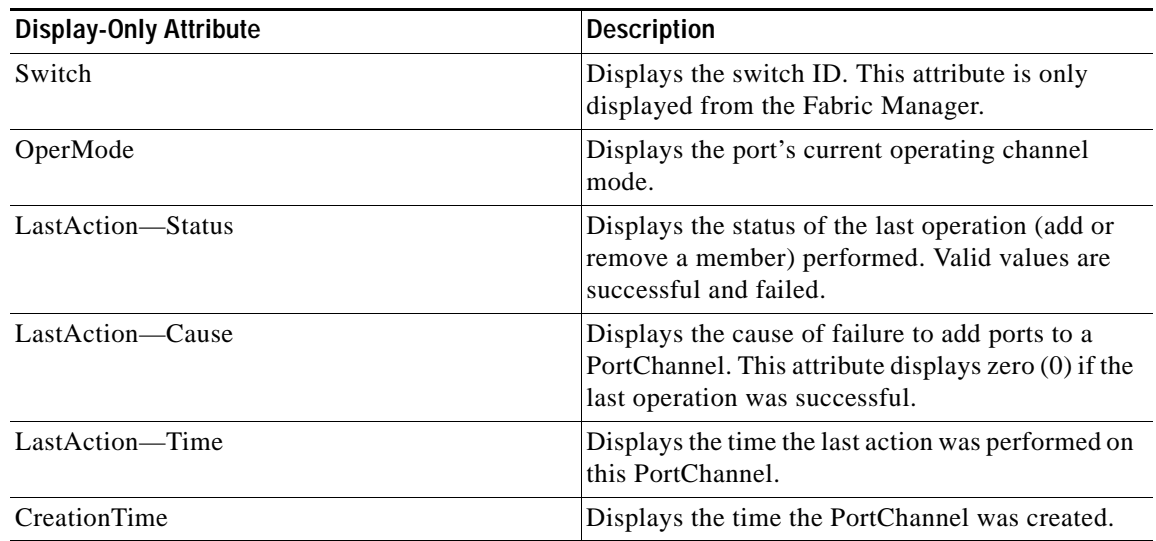

#### *Table 7-10 Interface > PortChannels > General—Display-Only Attributes*

[Table 7-11](#page-12-1) describes the configurable PortChannel general attributes.

<span id="page-12-1"></span>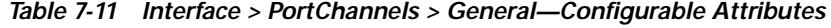

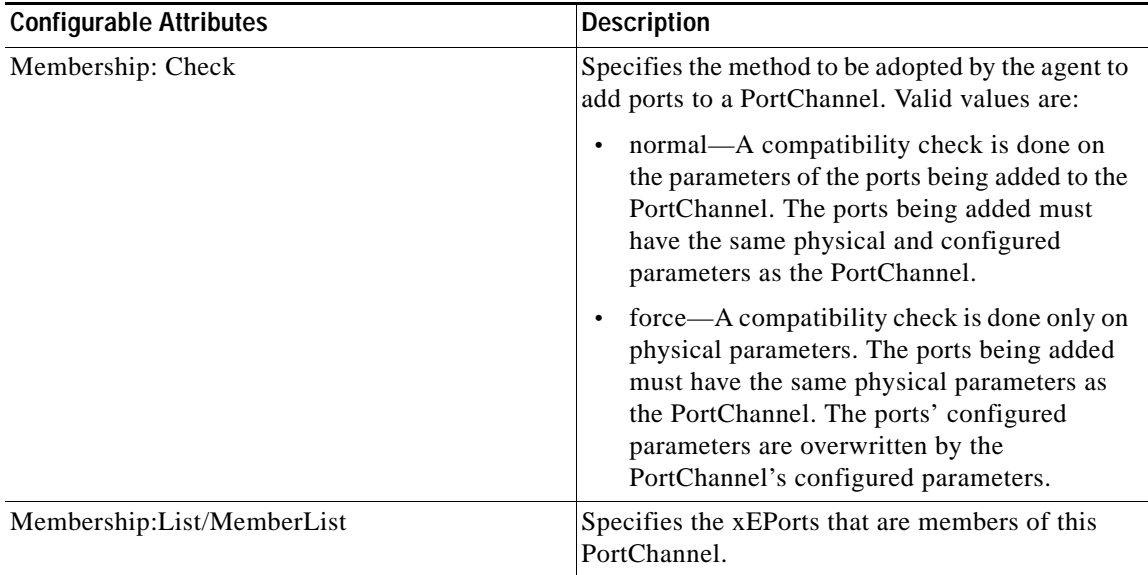

To add ports to a PortChannel, click **Create**. You see the dialog box shown in [Figure 7-3.](#page-13-1)

#### <span id="page-13-1"></span>*Figure 7-3 Create PortChannels*

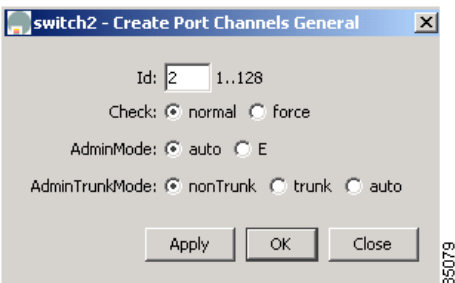

Click the button to the right of the MemberList field and select any members to include in the PortChannel. Identify the other options you want to use and click **OK**.

## <span id="page-13-0"></span>**Managing PortChannel Interface Attributes**

To manage PortChannel interface attributes, such as the port mode and trunking from the Fabric Manager, choose the **Interfaces** > **PortChannels** > **Interfaces** from the menu tree. To manage PortChannel interface attributes from the Device Manager, choose **PortChannels** from the Interface menu and click the **Interfaces** tab.

The dialog box in Fabric Manager displays attributes for multiple switches. The dialog box from Device Manager displays attributes for a single switch. Both dialog boxes provide the display-only information described in [Table 7-12](#page-13-2).

| <b>Display-Only Attribute</b> | <b>Description</b>                                                                                                    |
|-------------------------------|----------------------------------------------------------------------------------------------------|
| Switch                        | Displays the switch ID. This attribute is only<br>displayed from the Fabric Manager.                                                          |
| Group                         | Displays the PortChannel's interface ID.                                                                                                    |
| Mode—Oper                     | Displays the current operating channel mode of<br>the port.                                                                                   |
| Trunk—Oper                    | Displays the current operating state of the trunk.<br>Valid values are up, down, and disabled.                                                |
| Trunk—ActiveVsans             | Displays the VSANs this port is associated with.<br>Only ports operating in trunking mode can belong<br>to multiple VSANs.                    |
| Speed                         | Displays an estimate of the port's current<br>bandwidth in bits per second.                                                                   |
|                               | For interfaces with a bandwidth that does not<br>vary or where there is no accurate estimation<br>of bandwidth, a nominal bandwidth displays. |
|                               | If the interface's bandwidth is greater than the<br>$\bullet$<br>maximum bandwidth reportable, the<br>maximum bandwidth value displays.       |
| Status-Oper                   | Displays the current operating state of the port.<br>Valid values are up, down, and disabled.                                                 |

<span id="page-13-2"></span>*Table 7-12 Interface > PortChannels > Interfaces—Display-Only Attributes*

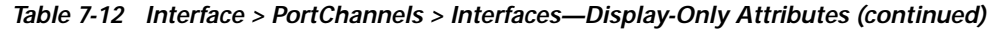

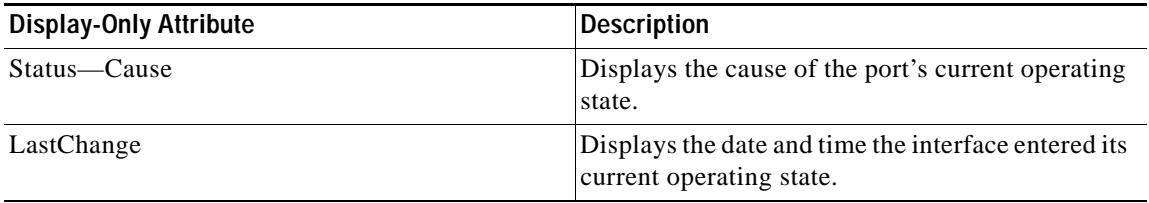

[Table 7-13](#page-14-0) describes the configurable PortChannel interface attributes.

<span id="page-14-0"></span>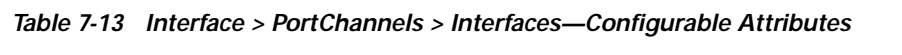

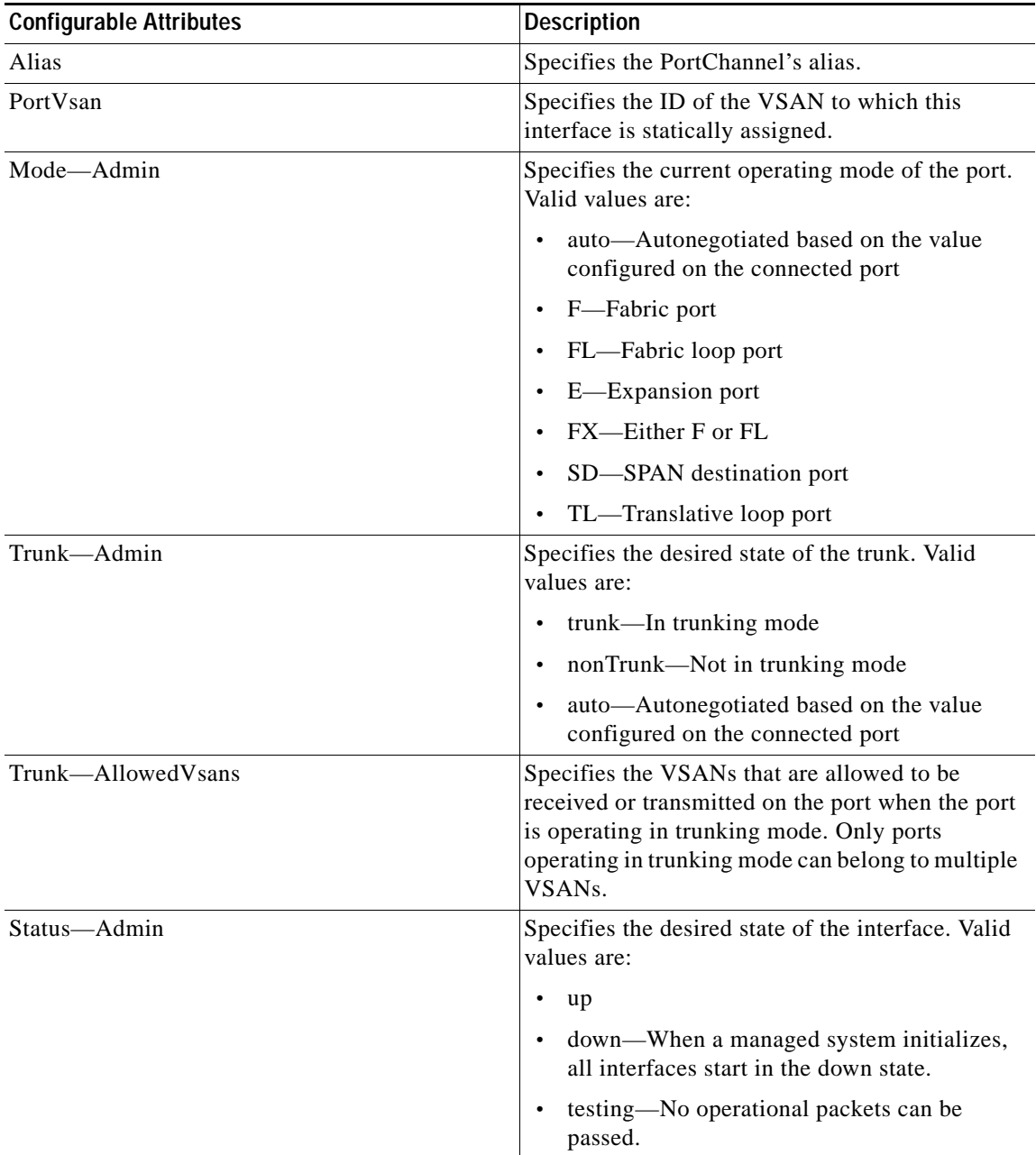

# <span id="page-15-0"></span>**Monitoring Port Statistics**

This section describes how to monitor port statistics, the options available, and the different types of statistics you can monitor. These options are available on the Interface menu from Device Manager's Device View or Summary View. This section includes the following topics:

- **•** [Monitoring and Charting Traffic Statistics, page 7-16](#page-15-1)
- **•** [Monitoring Port Traffic \(Bytes\), page 7-17](#page-16-0)
- **•** [Monitoring Port Traffic \(Frames\), page 7-18](#page-17-0)
- **•** [Monitoring Port Discards, page 7-18](#page-17-1)
- **•** [Monitoring Port Class 2 Errors, page 7-19](#page-18-0)
- **•** [Monitoring Port Link Errors, page 7-19](#page-18-1)
- **•** [Monitoring Port Sequence Errors, page 7-20](#page-19-0)
- **•** [Monitoring Port Frame Errors, page 7-21](#page-20-0)

## <span id="page-15-1"></span>**Monitoring and Charting Traffic Statistics**

To monitor port traffic, discards, and errors for ports from the Device Manager, choose **Monitor Selected** from the Interface menu or right-click on one or more ports and choose **Monitor** from the pop-up menu. You see the dialog box shown in [Figure 7-4.](#page-15-2)

<span id="page-15-2"></span>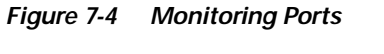

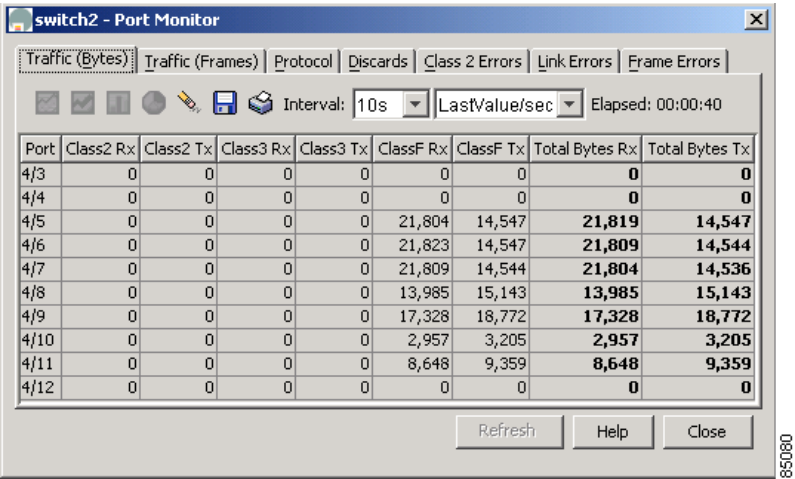

You can change the display by changing the following attributes from the Monitor Selected dialog box:

- **•** Interval—Specifies the polling interval for the display in seconds, minutes, hours.
- **•** AbsoluteValue—The actual counter value for the interface.
- **•** Cumulative—The difference between the original absolute value and the last value retrieved for the interface.
- **•** Average/sec —The average last value since the category was first displayed.
- **•** Minimum/sec—The smallest last value.

- **•** Maximum/sec—The largest last value.
- **•** LastValue/sec—The difference between the current and previous counter values, normalized to per/second.

To display a line, area, or bar chart graph, select a traffic statistic and click one of the chart icons on the left side of the dialog box. You see the dialog box shown in [Figure 7-5.](#page-16-1)

<span id="page-16-1"></span>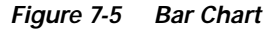

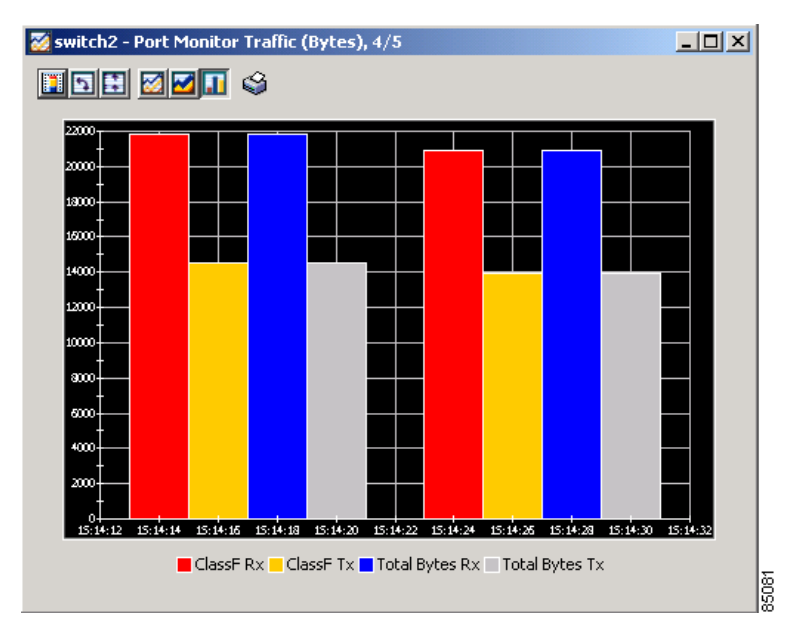

# <span id="page-16-2"></span><span id="page-16-0"></span>**Monitoring Port Traffic (Bytes)**

To monitor port traffic bytes from the Device view, choose the **Port Traffic (Bytes)** tab from the Port Monitor dialog box. The dialog box shows the display-only information described in [Table 7-14](#page-16-2).

*Table 7-14 Interface > Monitor Selected > Traffic (Bytes)—Display-Only Attributes*

| <b>Display-Only Attribute</b> | <b>Description</b>                                  |
|-------------------------------|-----------------------------------------------------|
| Port                          | Displays the port ID.                               |
| Class2 Rx                     | Displays the class 2 bytes received by the port.    |
| Class2 Tx                     | Displays the class 2 bytes transmitted by the port. |
| Class3 Rx                     | Displays the class 3 bytes received by the port.    |
| Class <sub>3</sub> Tx         | Displays the class 3 bytes transmitted by the port. |
| ClassF Rx                     | Displays the class F bytes received by the port.    |
| ClassF Tx                     | Displays the class F bytes transmitted by the port. |
| <b>Total Bytes Rx</b>         | Displays the total bytes received by the port.      |
| Total Bytes Tx                | Displays the total bytes transmitted by the port.   |

## <span id="page-17-2"></span><span id="page-17-0"></span>**Monitoring Port Traffic (Frames)**

To monitor port traffic frames, choose the **Port Traffic (Frames)** tab on the Monitor Selected dialog box. The dialog box shows the display-only information described in [Table 7-15](#page-17-2).

*Table 7-15 Interface > Monitor Selected > Traffic (Frames)—Display-Only Attributes*

| <b>Display-Only Attribute</b> | <b>Description</b>                                      |
|-------------------------------|---------------------------------------------------------|
| Port                          | Displays the port ID.                                   |
| Class2 Rx                     | Displays the class 2 frames received by the port.       |
| Class2 Tx                     | Displays the class 2 frames transmitted by the<br>port. |
| Class3 Rx                     | Displays the class 3 frames received by the port.       |
| Class <sup>3</sup> Tx         | Displays the class 3 frames transmitted by the<br>port. |
| ClassF Rx                     | Displays the class F frames received by the port.       |
| ClassF <sub>Tx</sub>          | Displays the class F frames transmitted by the<br>port. |
| <b>Total Bytes Rx</b>         | Displays the total frames received by the port.         |
| Total Bytes Tx                | Displays the total frames transmitted by the port.      |

## <span id="page-17-3"></span><span id="page-17-1"></span>**Monitoring Port Discards**

To monitor port discards, click the **Discards** tab on the Monitor Selected dialog box. The dialog box shows the display-only information described in [Table 7-16](#page-17-3).

| <b>Display-Only Attribute</b> | <b>Description</b>                                                                        |
|-------------------------------|-------------------------------------------------------------------------------------------|
| Port                          | Displays the port ID.                                                                     |
| Frames                        | Displays the number of frames discarded by the<br>port.                                   |
| <b>EISL</b>                   | Displays the number of Extended Inter-Switch<br>Link (EISL) frames discarded by the port. |
| Class 2                       | Displays the number of class 2 frames discarded<br>by the port.                           |
| Class 3                       | Displays the number of class 3 frames discarded<br>by the port.                           |
| Class F                       | Displays the number of class F frames discarded<br>by the port.                           |

*Table 7-16 Interface > Monitor Selected > Discards—Display-Only Attributes*

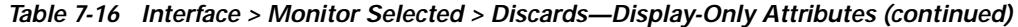

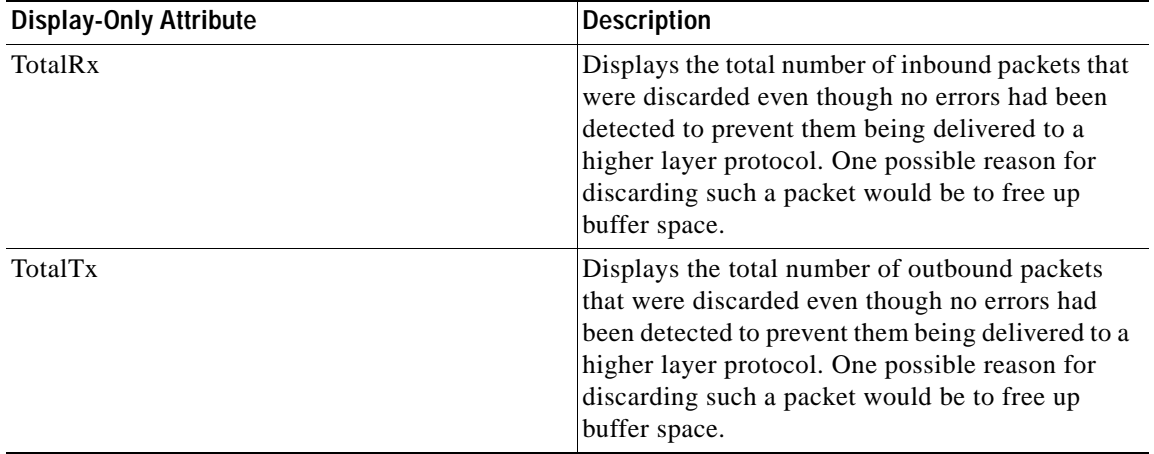

## <span id="page-18-2"></span><span id="page-18-0"></span>**Monitoring Port Class 2 Errors**

To monitor port class 2 errors, click the **Class 2 Errors** tab on the Monitor Selected dialog box. The dialog box shows the display-only information described in [Table 7-17.](#page-18-2)

| <b>Display-Only Attribute</b> | <b>Description</b>                                                                                                    |
|-------------------------------|----------------------------------------------------------------------------------------------------|
| Port                          | Displays the port ID.                                                                                                    |
| <b>FBSY</b>                   | Displays the number of F_Port-busy frames<br>generated by this port against class 2 frames.                                                                                                    |
| <b>FRJT</b>                   | Displays the number of F_Port-reject frames<br>generated by this port against class 2 frames.                                                                                                    |
| <b>PBSY</b>                   | Displays the number of times that port busy was<br>returned to this port when a class 2 frame could<br>not be delivered to the other end of the link. This<br>occurs if the destination Nx_Port is temporarily<br>busy. |
| <b>PRIT</b>                   | Displays the number of times that port reject was<br>returned to this port when a class 3 frame was<br>rejected at the destination Nx_Port.                                                                             |

*Table 7-17 Interface > Monitor Selected > Class 2 Errors—Display-Only Attributes*

## <span id="page-18-1"></span>**Monitoring Port Link Errors**

To monitor port link errors, click the **Link Errors** tab on the Monitor Selected dialog box. The dialog box shows the display-only information described in [Table 7-18.](#page-19-1)

| <b>Display-Only Attribute</b>     | <b>Description</b>                                                                                   |
|-----------------------------------|----------------------------------------------------------------------------------------------------|
| Port                              | Displays the port ID.                                                                                |
| LinkFailures                      | Displays the number of link failures detected by<br>the port.                                        |
| SigLosses                         | Displays the number of signal losses detected by<br>the port.                                        |
| SyncLosses                        | Displays the number of loss-of-synchronization<br>failures detected by the port.                     |
| <b>InvalidTxWords</b>             | Displays the number of invalid transmission<br>words detected by the port.                           |
| <b>BBCreditTransitionFromZero</b> | Displays the number of buffer-to-buffer credit<br>transitions out of zero state.                     |
| TxWaitCount                       | Displays the number of times the port waited due<br>to lack of transmit credits.                     |
| LinkResetIns                      | Displays the number of link reset protocol errors<br>received by the port from the attached port.    |
| LinkResetOuts                     | Displays the number of link reset protocol errors<br>transmitted by the port from the attached port. |
| LRRIn                             | Displays the number of link reset responses<br>received by the port.                                 |
| <b>LRROut</b>                     | Displays the number of link reset responses<br>transmitted by the port.                              |

<span id="page-19-1"></span>*Table 7-18 Interface > Monitor Selected > Link Errors—Display-Only Attributes*

## <span id="page-19-2"></span><span id="page-19-0"></span>**Monitoring Port Sequence Errors**

To monitor port sequence errors, click the **Seq Errors** tab on the Monitor Selected dialog box. The dialog box shows the display-only information described in [Table 7-19](#page-19-2).

*Table 7-19 Interface > Monitor Selected > Seq Errors—Display-Only Attributes*

| <b>Display-Only Attributes</b> | <b>Description</b>                                                                 |
|--------------------------------|------------------------------------------------------------------------------------|
| Port                           | Displays the port ID.                                                              |
| PrimSeqProtoErrors             | Displays the number of primitive sequence<br>protocol errors detected by the port. |
| <b>DelimiterErrors</b>         | Displays the number of delimiter errors detected<br>by the port.                   |
| <b>UnknownClassFrames</b>      | Displays the number of unknown class frames<br>received by the port.               |
| <b>EOFaFrames</b>              | Displays the number of frames with EOF aborts<br>received by the port.             |
| AddressidErrors                | Displays the number of address identifier errors<br>detected by the port.          |

| <b>Display-Only Attributes</b> | <b>Description</b>                                                          |
|--------------------------------|-----------------------------------------------------------------------------|
| OlsIns                         | Displays the number of offline sequence errors<br>received by the port.     |
| <b>OlsOuts</b>                 | Displays the number of offline sequence errors<br>issued by the port.       |
| <b>NOSIn</b>                   | Displays the number of nonoperational sequences<br>received by the port.    |
| <b>NOSOut</b>                  | Displays the number of nonoperational sequences<br>transmitted by the port. |

*Table 7-19 Interface > Monitor Selected > Seq Errors—Display-Only Attributes (continued)*

## <span id="page-20-1"></span><span id="page-20-0"></span>**Monitoring Port Frame Errors**

To monitor port frame errors, click the **Frame Errors** tab on the Monitor Selected dialog box. The dialog box shows the display-only information described in [Table 7-20.](#page-20-1)

| <b>Display-Only Attributes</b> | <b>Description</b>                                                                                                    |
|--------------------------------|----------------------------------------------------------------------------------------------------|
| Port                           | Displays the port ID.                                                                                                    |
| InvalidCrcs                    | Displays the number of invalid CRCs detected by<br>the port. Loop ports should not count CRC errors<br>passing through when monitoring.                                                                                                    |
| FragFrames                     | Displays the number of fragmented frames<br>received by the port.                                                                                                    |
| RuntFramesIn                   | Displays the number of frames received by the<br>port that are shorter than the minimum allowable<br>frame length, whether the CRC is good or not.                                                                                                    |
| JabberFramesIn                 | Displays the number of frames received by the<br>port that are longer than a maximum frame length,<br>and also have a CRC error.                                                                                                    |
| FramesTooLong                  | Displays the number of frames received by the<br>port where the frame length was greater than what<br>was agreed to in FLOGI/PLOGI. This could be<br>caused by losing the end-of-frame delimiter.                                                                                        |
| <b>FramesTooShort</b>          | Displays the number of frames received by the<br>port where the frame length was less than the<br>minimum indicated by the frame header.<br>Normally the frame-length minimum is 24 bytes,<br>but it could be more if the DFCTL field indicates<br>an optional header should be present. |
| FramingErrorFrames             | Displays the number of framing errors.                                                                                                    |
| <b>ELPFailures</b>             | Displays the number of ELP switch fabric internal<br>link service request failures detected by the port.<br>This attribute is applicable only to interconnect<br>ports, which are E_Ports or B_Ports.                                                                                    |

*Table 7-20 Interface > Monitor Selected > Frame Errors—Display-Only Attributes*

## **Managing PortChannels**

To create a PortChannel from Fabric Manager, right-click two or more Inter-Switch Links (ISLs) and select **PortChannel** from the pop-up menu. You see the dialog box shown in [Figure 7-6](#page-21-0).

<span id="page-21-0"></span>*Figure 7-6 Create PortChannel Dialog Box*

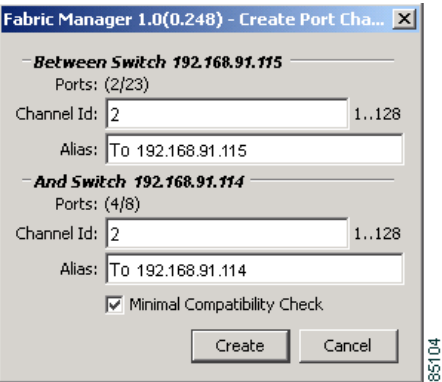

To add a link to an existing PortChannel, right-click an ISL on the Fabric Manager map and select **PortChannel** from the pop-up menu. You see the confirmation prompt shown in [Figure 7-7.](#page-21-1)

<span id="page-21-1"></span>*Figure 7-7 Add to Port Channel Confirmation Prompt*

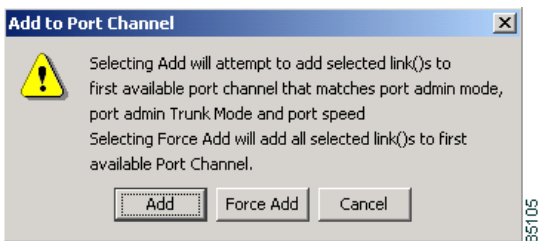

Click **Add** to add a link to a PortChannel when the ports on each link and at both ends of the link have the same port speed, trunking type, and administrative state.

To force the addition of the link to a PortChannel, regardless of the port attributes, click the **ForceAdd** button.

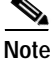

**Note** To create a PortChannel, all the ports on both ends of the link must have the same port speed, trunking type, and administrative state.